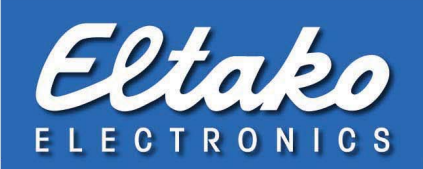

# Eltako FVS

## Use of system features

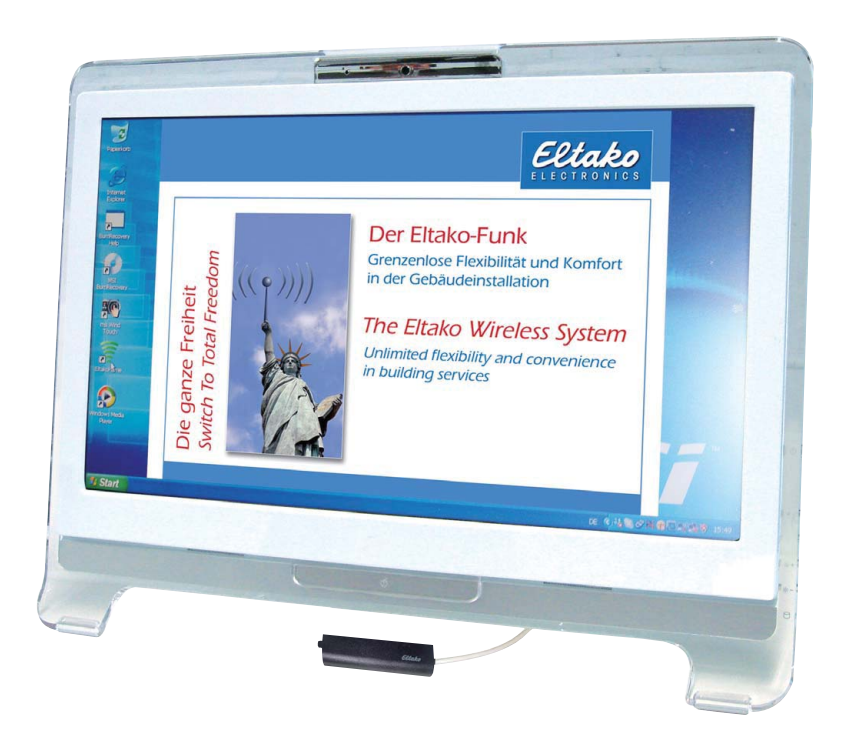

## Infinite flexibility and convenience in building installations

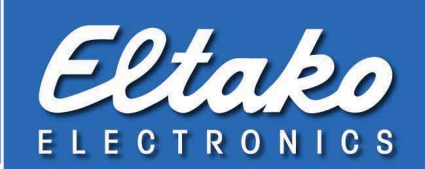

## 1. Creation of a system feature

- 1. Please take the operating instruction .6 steps to success" into account to preset/start up your FVS system for licensing the software and integrating of the transmitter and receiver module (FAM-USB or BSC-BAP).
- 2. Choose the overview and open "Edit/System functions" in the menu bar.
- 3. In the list on the left side of the window the already generated system features are displayed. In the basic situation the list is empty.
- 4. Right click the list on the left side of the window to open the context menu. Shift the mouse to "New" and the menu will be extended by the list of the created features. The features will be described more precisely in the following points:
	- a. Alarm function
	- b. Execution function
	- c. Alert function
	- d. E-Mail function
	- e. Send E-Mail
	- f. EnOcean signal
	- g. Camera function
	- h. Logic control
- 5. Choose the desired feature. Now all settings concerning the just created feature will be displayed on the right side of the window.
- 6. Make the desired settings.
- 7. Finish the process with "Save" or go back to point 4. to create more system features.

## 2. system feature "alarm function"

#### Description:

The alarm function can be used to switch the monitoring of the FVS software ON and/or OFF. Now the alert function can be switched to "On" or "Off" per wireless pushbutton or automatic.

- 1. Create an alarm function like described under point 1.
- 2. Choose the marking on or off as setting. To turn on and off 2 alarm functions have to be created.
- 3. The allocation to a pushbutton takes place like described under point "10. Allocation of the system feature".

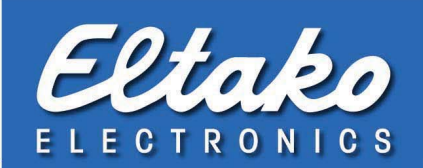

## 3. system feature "execution function"

#### Description:

The execution function can be used to start another programm which is also on the computer and to load a file for example or to execute something else in this programm. The mediaplayer can be started per pushbutton or automatic and a music title can be played.

- 1. Create an execution function like described under point 1.
- 2. Choose "Program" as settings for an executable file (e.g. C\programmes\windows Media Player\wmplayer.exe).
- 3. Choose "arguments" as settings to execute the command or the file (e.g.  $\pi$ C:\tada.wav"  $\rightarrow$  files always have to be used in quotation marks).
- 4. The allocation to a wireless pushbutton takes place like described under point "10. Allocation of the system feature"

## 4. system feature "alert function"

#### Description:

The alert function can be used to open a window (Pop-Up) in which customized informations are shown and a tone can be played optionally. A message can be shown on the screen when activating a sensor (e.g. window/door contact opens).

- 1. Create an alert function like described under point 1.
- 2. Enter the following informations:
	- a. symbol: you can choose here which symbol should be used for the message (information, warning or mistake).
	- b. heading: Enter the desired heading here (e.g. unauthorized access).
	- c. message: Enter the desired message here (e.g. motion detector in the server room executed).
	- d. tone(optional): Choose a "WAV" file which should be played when opening the window. This can be repeated. Mark "Loop" for that.
	- e. password(optional): Mark "Password required" and enter a "Password" then. With this setting the window can only be closed after entering of the password.
	- f. Other information(optional): Additionally the automatic closing of the window can be activated. Mark "Close automatically" and enter a time when the window has to be closed.
- 3. The allocation to a wireless pushbutton or another sensor takes place like described under point "10. Allocation of the system feature".

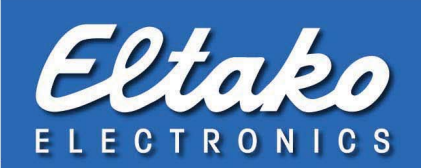

## 5. system feature "E-Mail function"

#### Description:

The E-Mail function can be used to switch the sending and receiving of E-mails ON and/or OFF. This functionality can be switched per wireless pushbutton/sensor or automatic.

- 1. Create an E-mail function like described under point 1.
- 2. Choose as setting in the dropdown menu: OFF, only sending, only receiving or ON.

It will only be created one functionality. If several conditions have to be switched several E-mail functions have to be created.

3. The allocation takes place like described under point "10. Allocation of the system feature".

### 6. system feature "send E-Mail"

#### Description:

"Send e-mail" can be used to send an E-mail with desired content. Prerequisite is the correct customized E-mail account in the FVS software.

If a sensor is triggered a message can be sent then (e.g. window contact opens).

- 1. Create an alert function like described under 1.
- 2. Enter the following information:
	- a. receiver: Enter the E-mail address here to which the E-mail should be sent (e.g. fvs@eltako.de)
	- b. subject: Enter the subject of your message here.
	- c. text: Write the desired text which should be in the E-mail.
- 3. The allocation to a wireless pushbutton or a sensor takes place like described under point "10. Allocation of the system feature".

## 7. system feature "EnOcean signal"

#### Description:

The system feature "EnOcean signal" can be used to send any wireless signal.

- 1. Create a system feature "EnOcean signal" like described under point 1.
- 2. Enter the requested data of the signal. With the button "Test" you can check, if the entered data is correct and the signal is sent.
- 3. The allocation to a wireless pushbutton or a sensor takes place like described under point "10. Allocation of the system feature".

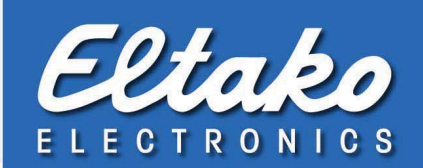

## 8. system feature "camera function"

#### Description:

The camera function can be used to trigger the photo of a camera which is already integrated in the FVS software.

- 1. Create a "Camera function" like described under point 1.
- 2. Enter the following information:
	- a. camera: choose the desired camera.
	- b. mode: Select shooting mode (single image, videostream, motion event, OFF).
	- c. setting: if single mode is selected a picture can optionally be taken (e.g. every minute).
- 3. The allocation to a wireless pushbutton or a sensor takes place like described under point "10. Allocation of the system feature".

## 9. system feature "logic control"

#### Description:

The logic control can be jointly used to trigger or stop several already existing combinations.

- 1. Create a "Link control" like described under point 1.
- 2. Enter the following information:
	- a. setting: select "Release" or "Cancel".
	- b. Mark all desired combinations in the list which should be controlled.
- 3. The allocation to a wireless pushbutton or a sensor takes place like described under point "10. Allocation of the system feature".

## 10. Allocation of the system feature (wireless pushbutton)

- 1. Open the context menu per right click on the mouse at an already taught-in sensor or pushbutton.
- 2. Select "Allocate system function"
	- a. A feature can be allocated as ON alert and another, or the same, as OFF alert for pushbuttons.
	- b. For sensors the values will be selected which should execute the system function (e.g. motion detector > 200 lux or in motion).
- 3. Complete the set-up with "Exit".

Please note: maximum 2 system functions can be allocated to one pushbutton. Other sensors only one system function.

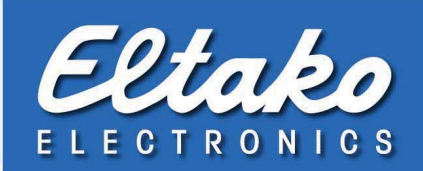

## 11. Allocation of the system feature (time functions)

1. Open the context menu per right click on the mouse at an already created time function and open the time function with "Edit".

or

- 2. Create a new time function as follows:
	- a. Select "Edit/Timed functions" in the menu bar.
	- b. Mark the desired level in which the time function should be displayed.
	- c. Open the context menu per right click on the mouse.
	- d. Select "New".
- 3. This window to process time functions opens:

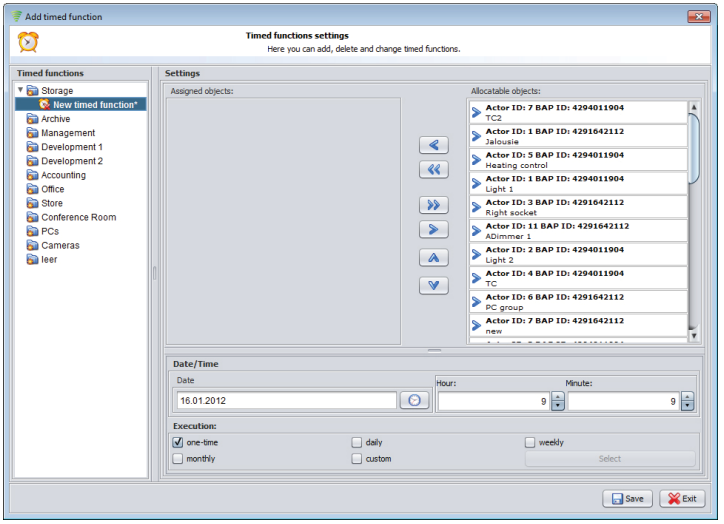

- 4. In the right list all existing FVS actuators, connections and system functions are listed.
- 5. Mark the desired system function and click on the arrow pointing left (<) to allocate this time function.
- 6. The system function will now be displayed under "Allocatable objects".
- 7. If an already allocated system function should be erased from the time function , it will be marked in the left list and the arrow pointing right will be clicked (>).
- 8. There is the possibility of executing the system function delayed. Enter the desired time in seconds under "Delay".
- 9. Adapt "Date/Time" as well as "Execution" as desired.
- 10. Select "Exit" to finalise the process or go back to point 5. to allocate more system functions to the time function.

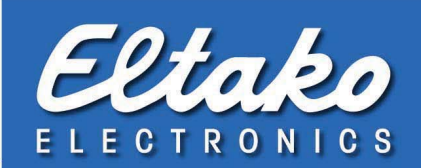

## 12. Allocation of the system feature (combination)

- 1. Open an already existing connection as follows:
	- a. Select "Edit/Links" in the menu bar.
	- b. Mark the connection in the list and click "Edit".

#### or

- 2. Create a new connection as follows:
	- a. Select "Edit/Links" in the menu bar.
	- b. Enter the desired name under "New link".
	- c. Select "Save" to create the connection.
- 3. The window to edit the connections opens like shown here:

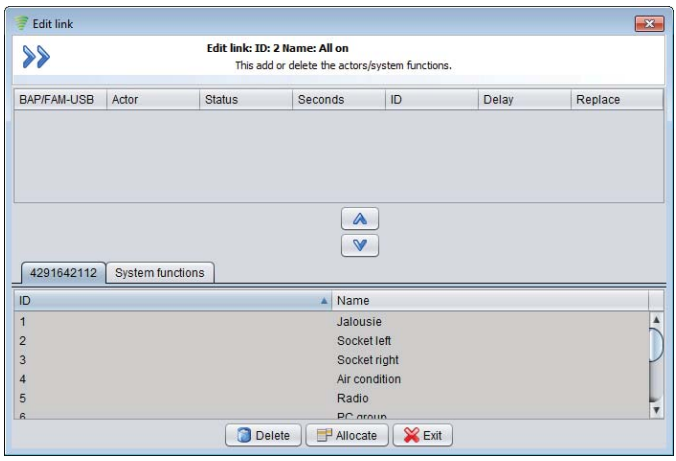

- 4. In the bottom part of the window there are at least 2 register or according to the number of FAM-USB or BSC-BAP.
- 5. Select the register "System functions". All system functions in the current system will be displayed then.
- 6. Select the desired system function and select "Allocate".
- 7. If an already allocated system function should be deleted, it has to be marked in the upper list and "Delete" has to be clicked.
- 8. There is now the possibility to execute the system function delayed. Enter the desired time in seconds under "Delay".
- 9. Select "Exit" to finalise the process or go back to point 6. to allocate more system functions.

#### 08/2011